## **SKYPE IN THE CLASSROOM**

- 1. Go to https://tinyurl.com/skypek20
- 2. You will see five circles with different options. Click "Guest Speakers."
- 3. Click on the "Filter by" tab and select "Reading and Writing."
- 4. Find and select the profile for Kristen Gudsnuk.
- 5. Read through the available information, including "Partner information."
- 6.Click the back button and find another speaker that your students might enjoy meeting.
- 7. Select the "View Guide" button underneath the "Get Started Guide" to learn more about Skype Guest Speakers.
- 8. Explore the site further by looking at all of the options, including Skype Collaborations and Virtual Field Trip options on the initial page.

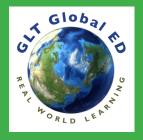

## **GOOGLE LIT TRIPS**

- 1. Go to https://www.googlelittrips.org
- 2. Watch the video by the "What is a Google Lit Trip?" section.
- 3. Select "Grades 6-8 Titles" on the left side of the screen.
- 4. Select one of the titles that interests you.
- 5.Go to "Request a Lit Trip" on the left side of the screen.
- 6. Fill out the information, submit, then check your email.
- 7. Using Chrome, open Google Earth.
- 8. Click the menu icon at the top left.
- 9.In the panel, select "Settings."
- 10. In the window, select "Slider Icons" then change the following and save:
  - A. Enable Fly Animation
  - B. Show Zoom Buttons
  - C. Enable KML file import

11. Now import the file from your email into Google Earth and begin.

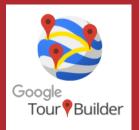

## **GOOGLE TOUR BUILDER**

- 1. Go to https://tourbuilder.withgoogle.com
- 2.Select "View a Tour."
- **3.Click through the tour using the blue "Next" button.**
- 4. Once the tour is complete, click the back button, and "Create a Tour."
  - Make sure you are signed in to your Google account.
- 5. Title your tour "Example" and type your name as the author.
- 6. Create your first tour stop by uploading or adding a photo, then typing in
  - formation about your tour in the "Tell the Story" text box.
- 7. Add another part of your tour by clicking "+Add Location."
- 8. Select the "Save Now" button on the top right to save your tour.

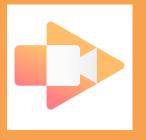

## **SCREENCASTIFY**

- 1. Make sure you are signed in to your Google account on Google Chrome.
- 2.Go to https://www.screencastify.com
- 3. Scroll and select the "Take the Tour" button.
- 4. Watch the video on the new page.
- 5. Scroll and read about personalization and saving options.
- 6.Scroll to the top of the page and select "For School."
- 7. Read about the classroom options for Screencastify.
- 8.Optional: Select the "Add to Chrome" button and explore using Screencastify on your own.